# **Chimera X**

## **Open the file with the structure**

*open* PDB ID *open 5O1Z* (Nrd1, RNA)

*open* Desktop/Name.pdb(mrc,cxs,etc.)

File -> Open

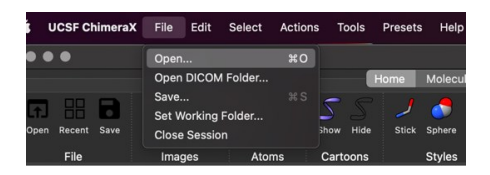

## **Movements (using mouse)**

**Left-click-holding** - rotate the structure about the vertical and horizontal axis **Right-click-hold** - move the centre of the protein about the screen

### **Sequence viewer**

- **Tools** -> **Sequence** -> **Show sequence viewer**
- **Log window** -> Click on the link in the Chain information table
- **Molecule Display (Analysis section)** -> **Sequence**

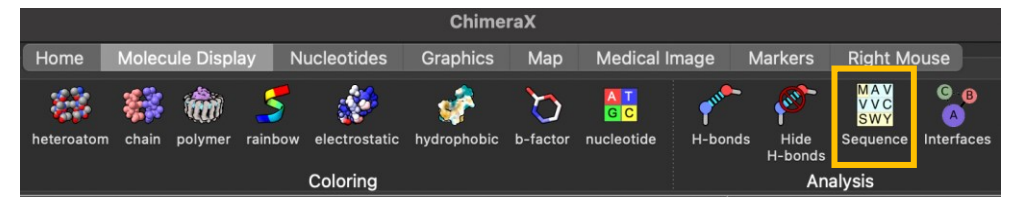

## **Model panel**

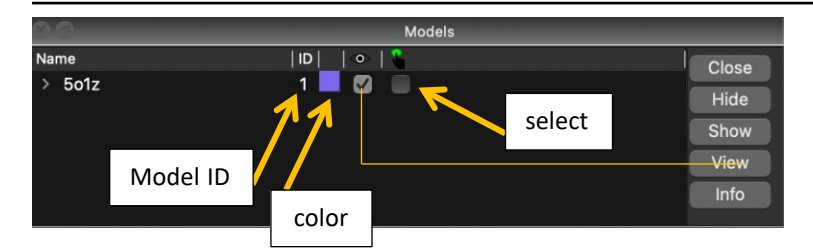

## **Structure depiction**

- Actions > Atoms/Cartoon/Surface…hide/show
- **show** atoms/cartoon/surface

### **hide** atoms/cartoon/surface

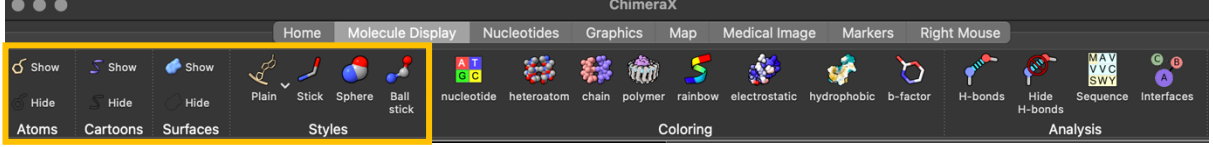

### **Select**

- Ctrl/(Ctrl+Shift) + LeftMouse
- Select -> Chains, Chemistry,...
- Sequence viewer
- *sel*

### **Nomenclature**

- **#1** => model ID *sel #1* (model/structure 1)
- **/A** => chain *sel #1/A* (model/structure 1, chain A)

**:400** => residue number

*sel #1/A:464*(one residue nr. 464) **- show atoms**

*sel #1/A:373-414* (residues from 373 to 414)

*sel #1/A: 373-414 &:arg* (residues from 373 to 414 that are arginines) **- show atoms**

*sel #1/A:378, sel #1/A:342, sel #1/A:376* (residue 378, 342, 376)**- show atoms**

**:arg** => all arginines in the selection

**@** => atom specifier (e.g. @ca). *sel #1/A@ca* or *sel #1/A:400-450@ca*

### **Color**

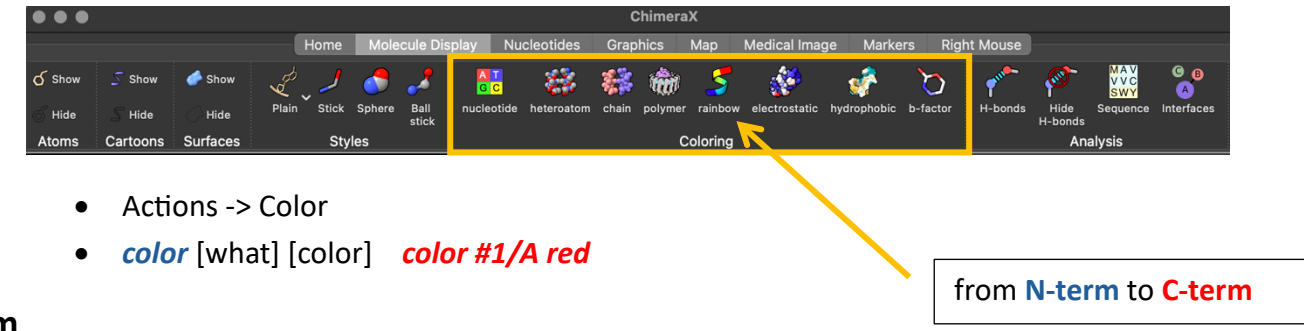

## **Zoom**

- *zoom* **1.5**
- mouse -> spinning the middle wheel

## **Hbond**

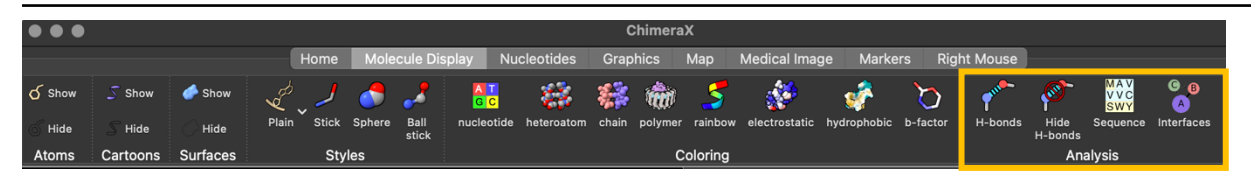

- Tools -> Structure analysis-> H-Bonds
- *hbonds hbonds* or *hbond #1/B or hbond ligand*
- *hide* hbonds

### **Contacts**

- Tools -> Structure analysis-> Contacts
- *contacts*

#### **contacts #1/A@C\* restrict #1/B@C\* distance 3.8 reveal true name vdW**

### **Distance/angles**

• Tools -> Structure analysis-> Distance **ctrl+shift** and pick the two/three atoms of interest (Model panel -> distances + distances labels – editing)

### **Surface**

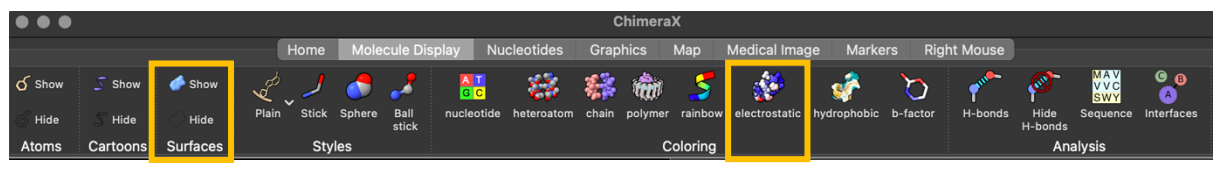

- Actions -> Surfaces-> hide/show
- Tools -> Depiction -> Surface Color ….by electrostatics -> Key. (remove from model panel)

### **NMR vs Crystallography**

**NMR** -> bundle of structures (*open 2li8*)

Tools -> Structure analysis -> Matchmaker

Crystalography -> *delete* solvent

## **Hide/delete**

- Actions -> Atoms/Bonds -> Delete
- *del del #1/A:400-450*
- Actions -> Atoms/Bonds, Surface,… ->Show/Hide
- *hid***e** [what]

## **Save**

File -> Save (cxs, pdb,…)

### **Tutorials**

<https://www.cgl.ucsf.edu/chimera/tutorials.html>

<https://www.cgl.ucsf.edu/Outreach/Tutorials/GettingStarted.html>